**NEST** 样本信息管理软件功能概要

无锡耐思生命科技股份有限公司

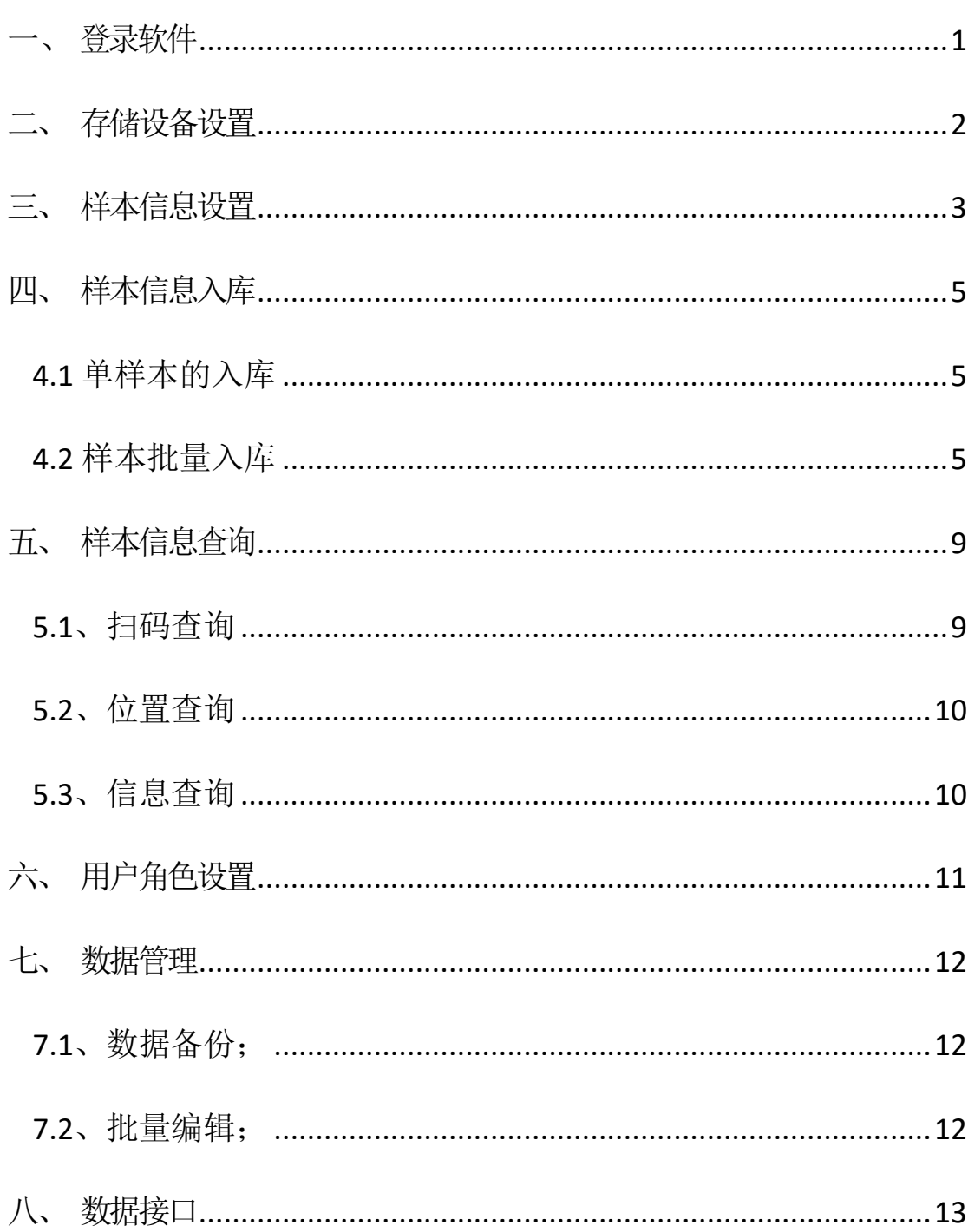

目

录

样本信息管理软件功能概要说明了软件的基本设置和常用功能, 使得用户可以通过本文档了解软件的主要功能和操作。

<span id="page-2-0"></span>一、 登录软件

- 在软件登录界面,选择所管理的权限范围内的区域,如有必要可 选择软件显示语言,目前提供有 Chinese 和 English 两种选择;
- 软件初始管理员帐号为 admin,密码为 admin,另外预制有一个 高级用户和一个普通用户,并默认设置了对应用户角色,可通过 "系统设置"→"用户角色设置"查看和重新设置。

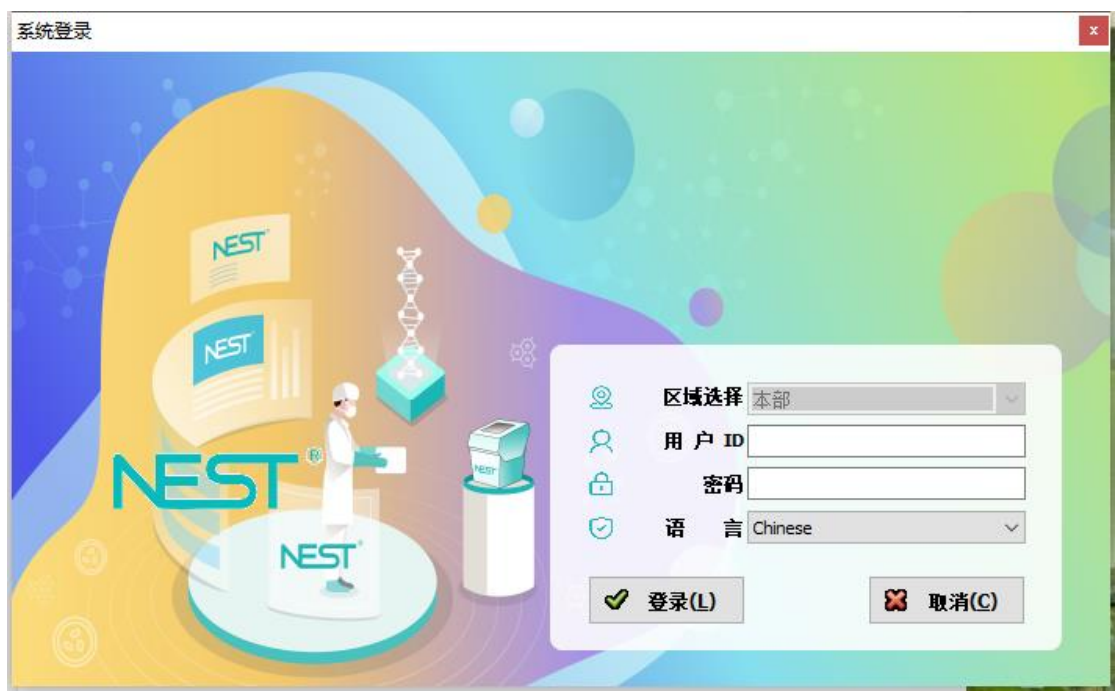

## <span id="page-3-0"></span>二、 存储设备设置

按项目及现场需要自定义设置冻存盒规格、冻存架规格、存储设备类型(设 置完成存储设备类型后,需在"用户角色设置"模块赋予对应用户管理权限 方可显示):

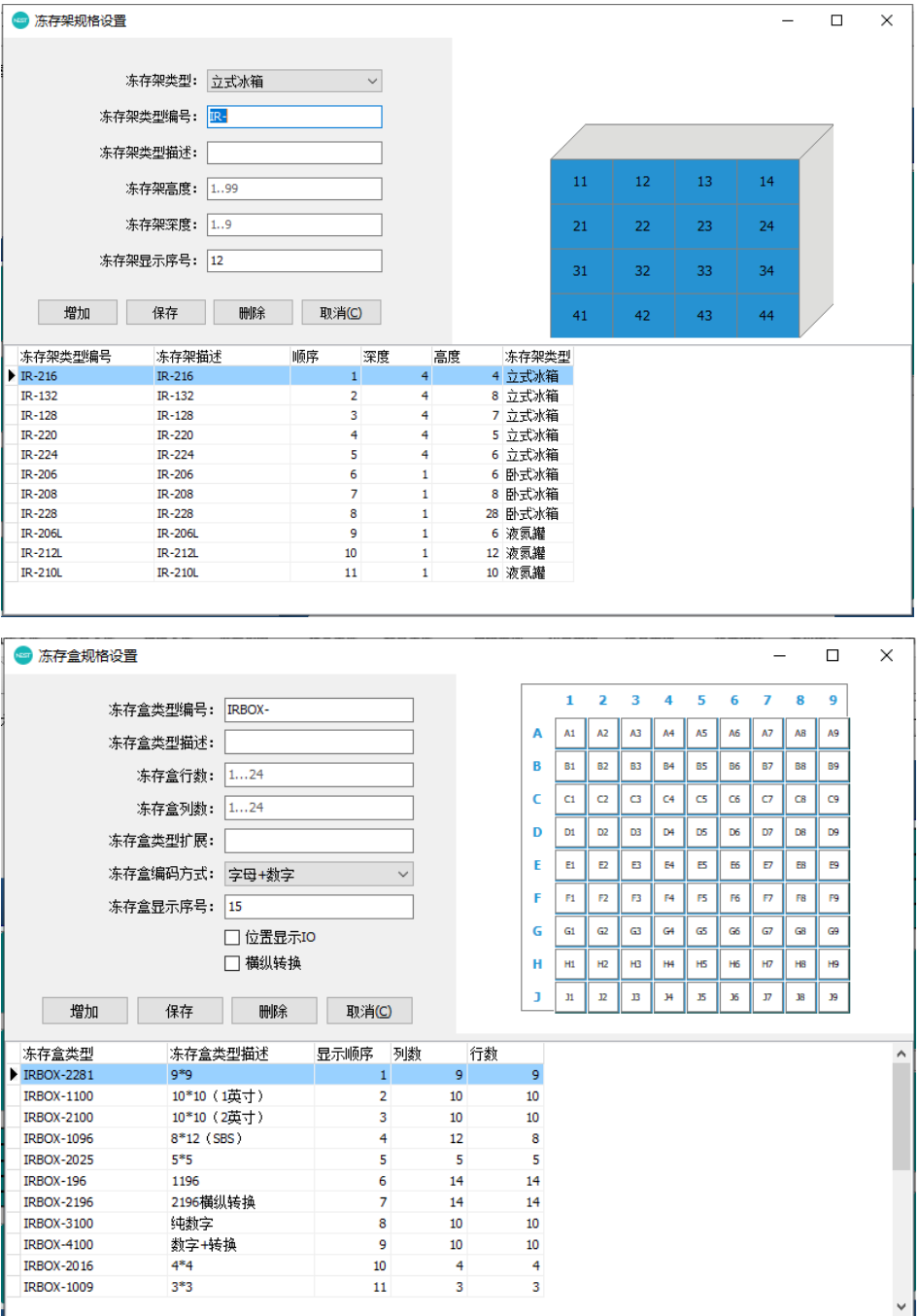

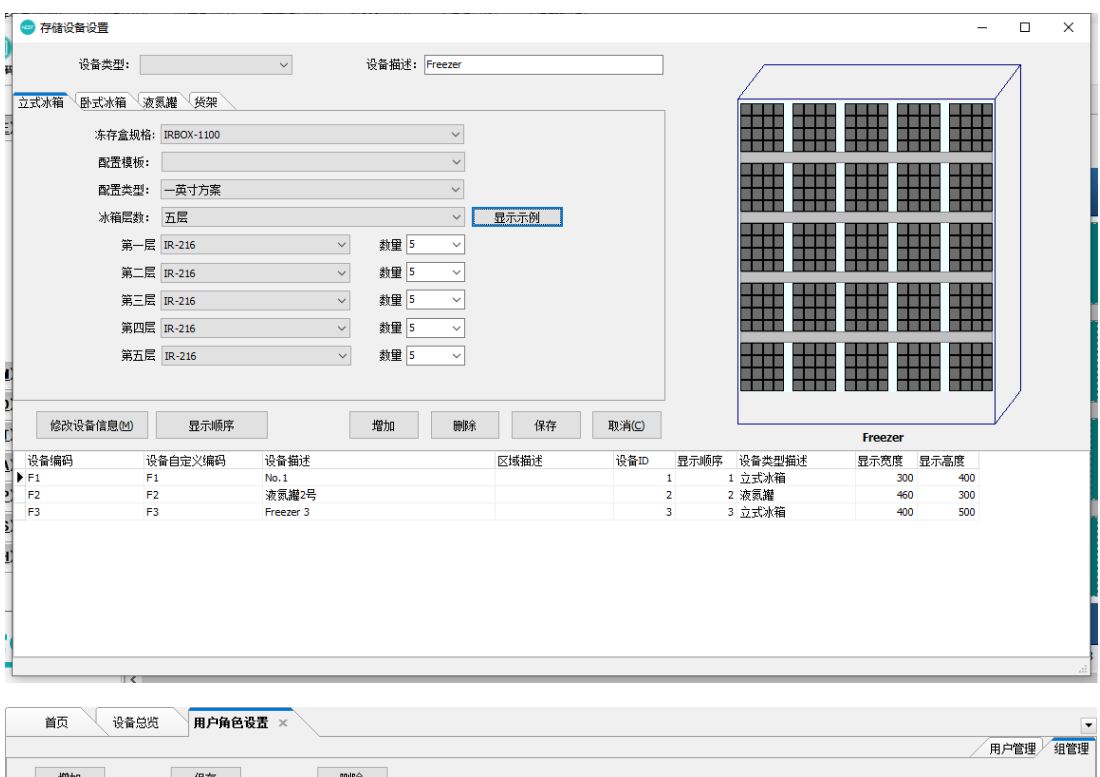

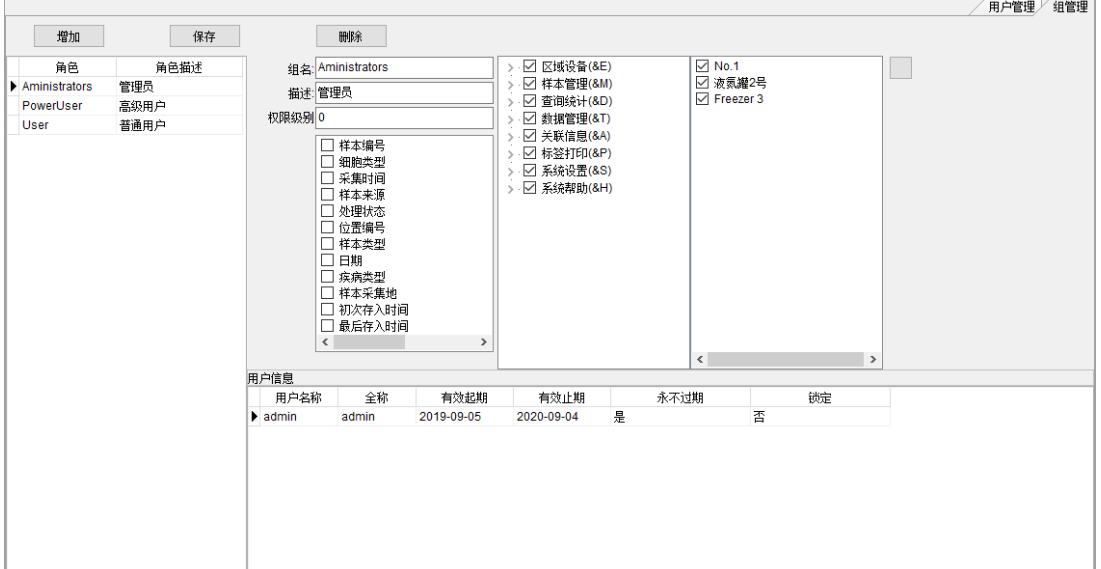

- <span id="page-4-0"></span>三、 样本信息设置
- 默认 13 个样本基本信息字段(除备注外,在系统存储样本时均 由软件自动生成,且不可录入或更改);
- 自定义信息字段类型包括:字符型、选择型、多选型、数据型、 日期型、日期时间型、图片型及文件型;

第 3 页

- 选择型项目可设置多级关联,如:一级设置省,二级可以设置省 以下的市,三级可设置市下面的县等等;另外,可设置隐藏字段 对应于选择信息的代码,以便参与编码规则设置;
- 所有字段设置完成后,可通过"调整顺序"调整信息字段在样本 信息录入时的显示顺序;
- "删除"已设置的样本信息字段,则会删除所有样本信息所对应 的该字段信息(包括已录入存储的样本),所以在删除信息字段 前,请务必确认;
- "编辑"功能不能重新设置样本信息字段类型,但可调整所设置 的类型大小和选择或多选的项目;

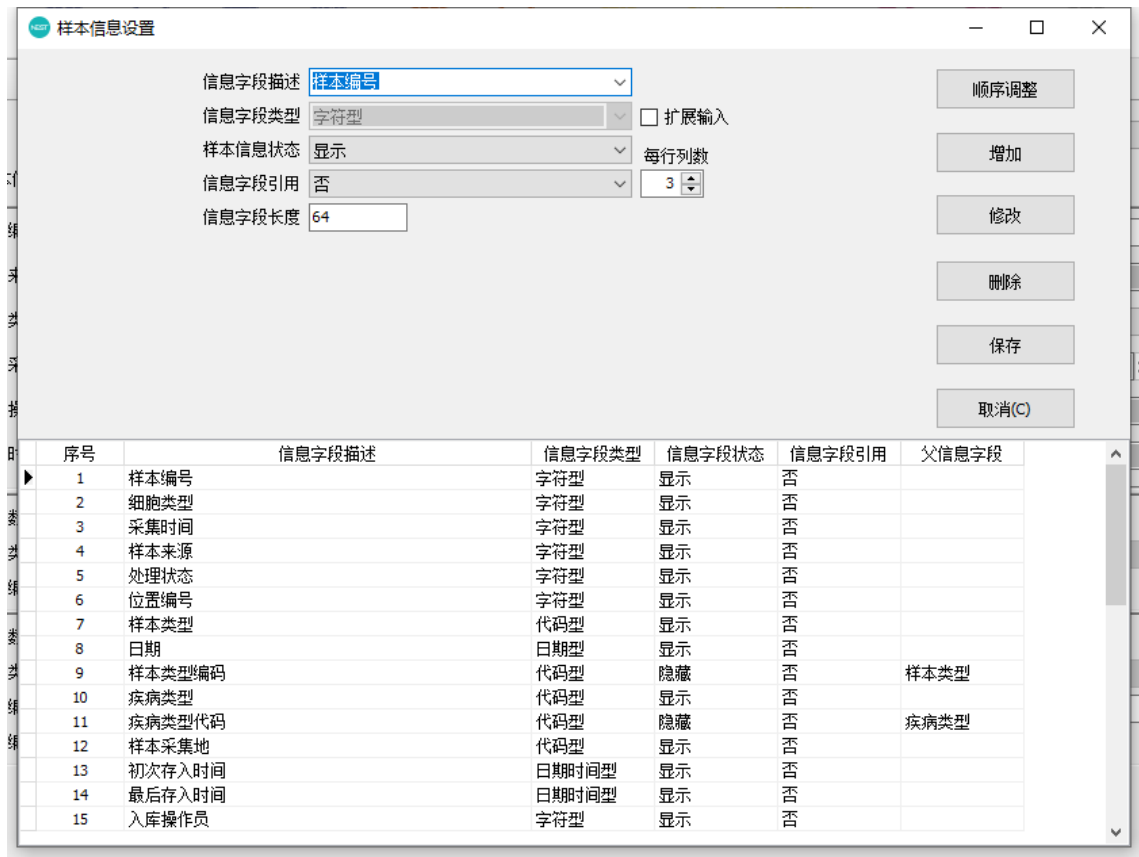

#### <span id="page-6-0"></span>四、 样本信息入库

#### <span id="page-6-1"></span>**4.1** 单样本的入库

- 点击快捷图标按钮"直接入库"进行存入,输入样本信息内容后, 在样本信息下方按图示选择存储设备→冻存架→冻存盒→盒内存 放位置(如果通过存储设备图形显示的冻存盒上右键方式,则仅 需要选择要存储样本的盒内位置即可):
- 首次存入时,如果事先未在存储设备上添加对应的冻存架、冻存 盒,选择空冻存架位置时,系统会提示添加冻存架(默认为设置 存储设备时的冻存架类型),如果需要设置不同于默认冻存架类 型,可通过冻存架下拉列表选择设置;点击位于空冻存架上的冻 存盒位置,系统也自动弹出存入冻存盒界面,默认类型为创建存 储设备时定义的冻存盒类型,可选择其他冻存盒类型存储,冻存 盒编号是必填项,默认为当前的时间,可根据需要自定义;

#### <span id="page-6-2"></span>**4.2** 样本批量入库

批量入库可通过多种途径入库:

> 通过"批量导入(有位置)": 选择对应的存于 Excel 表格的样 本信息,按向导操作,数据对应需至少选择样本编号及位置编号 两列,且位置编号信息列编码规则与所选择冻存盒位置编码规则 一致;

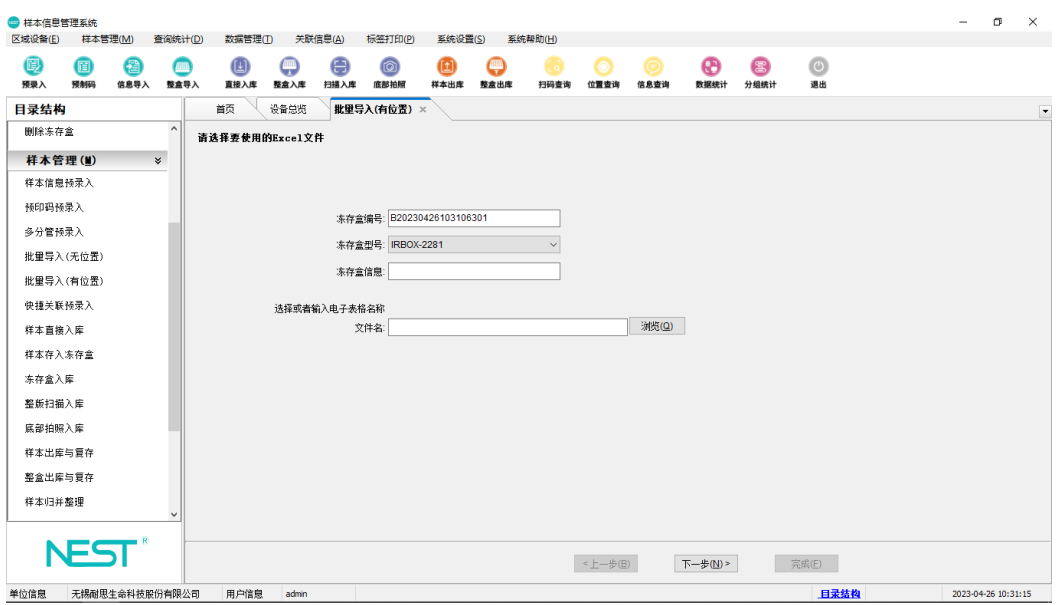

▶ 通过"整版扫描入库": 通过参数配置页选择本次扫描的冻存盒 数量、类型,配置完成后,点击列表显示页的"扫描解码"功能 即可完成扫描解码,完成后,点击"保存"即可选位入库;

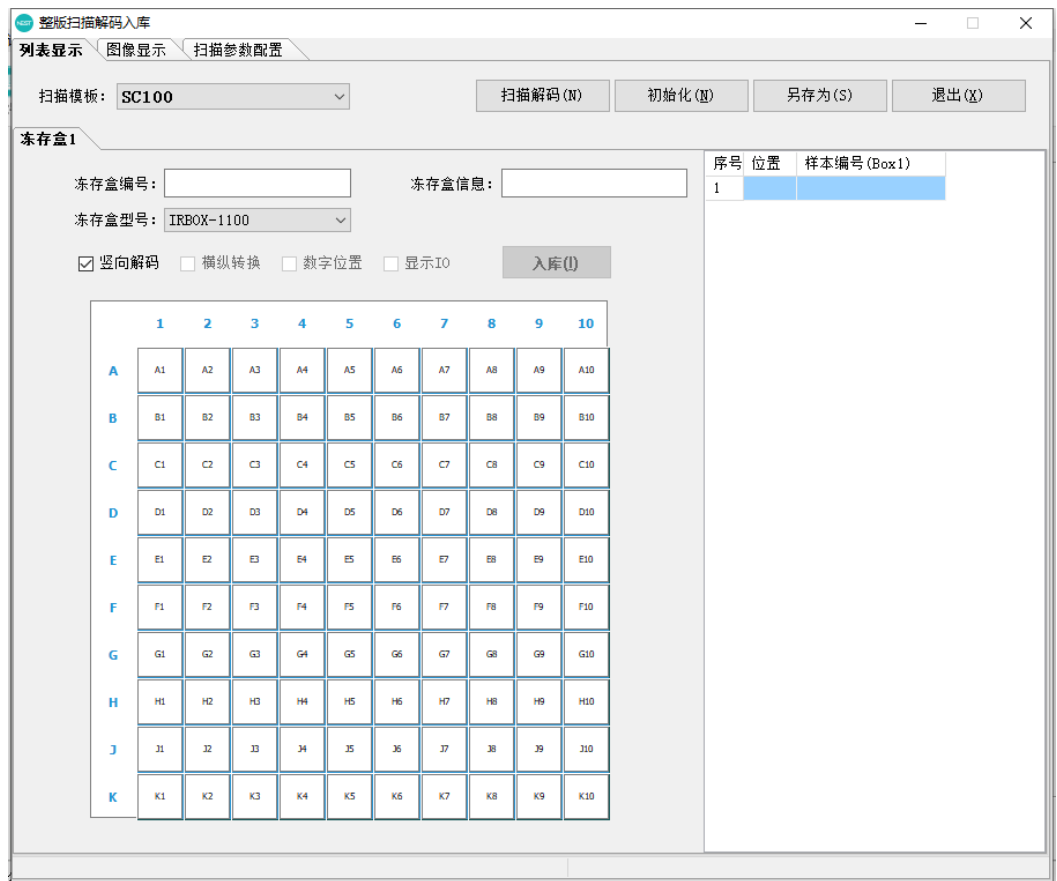

➢ 通过"底部拍照入库":通过参数配置页选择本次拍照解码的冻 存盒数量、类型,配置完成后,点击列表显示页的"拍照解码" 功能即可完成扫描解码,完成后,点击"保存"即可选位入库;

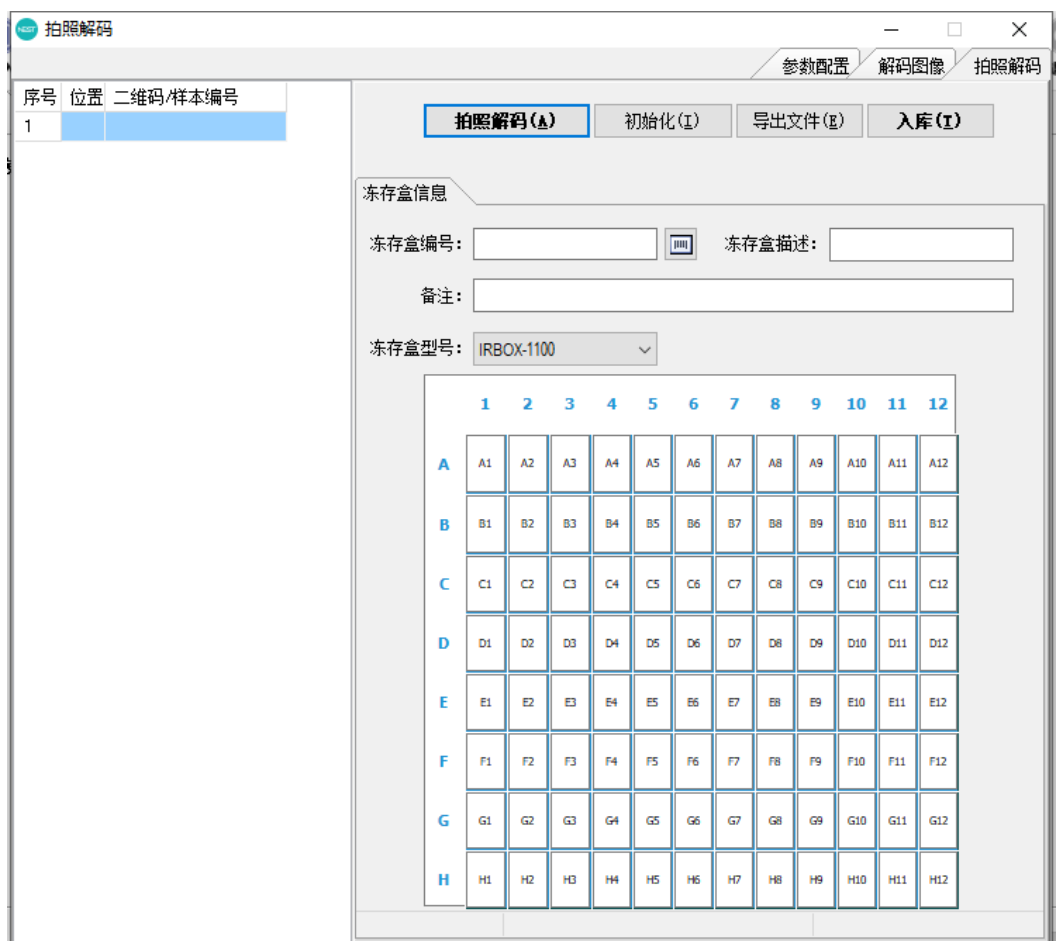

➢ 预录入(样本信息预录入、预制码预录入、多分管预录入、快捷 关联预录入、批量导入(无位置))后扫描入库;

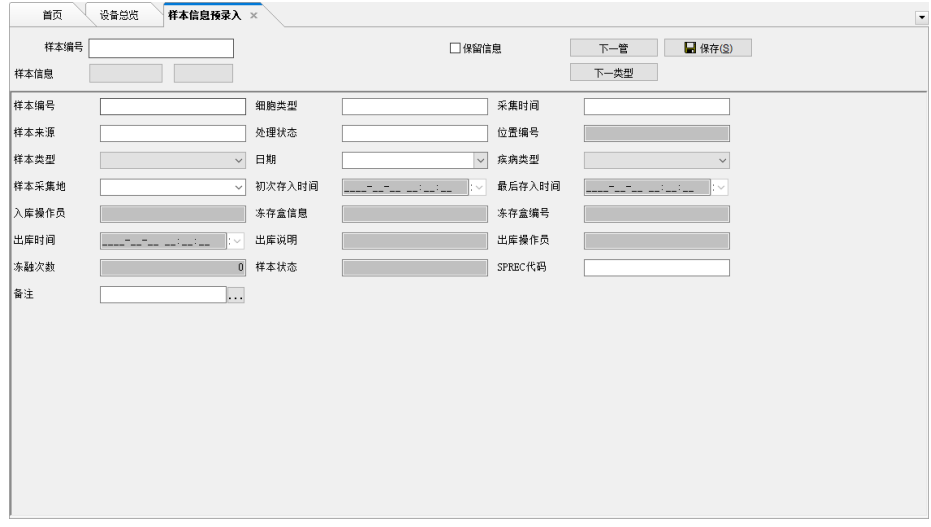

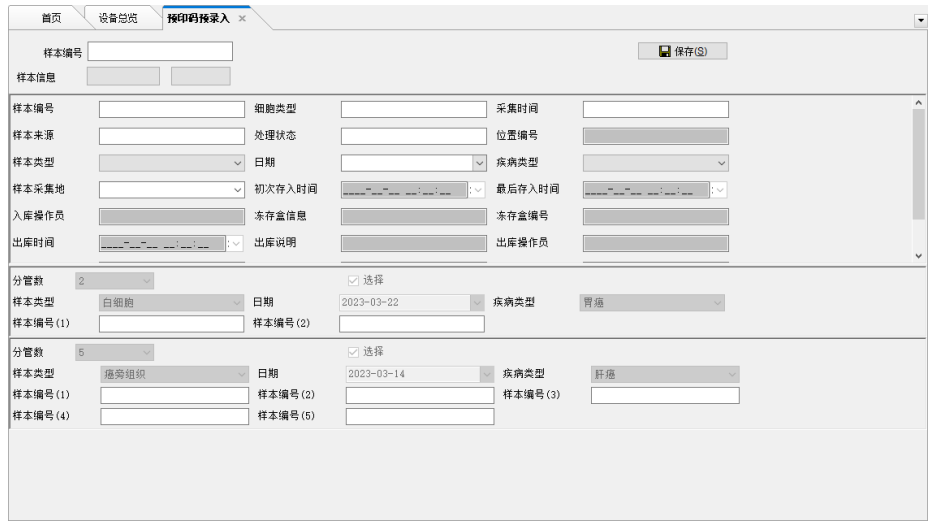

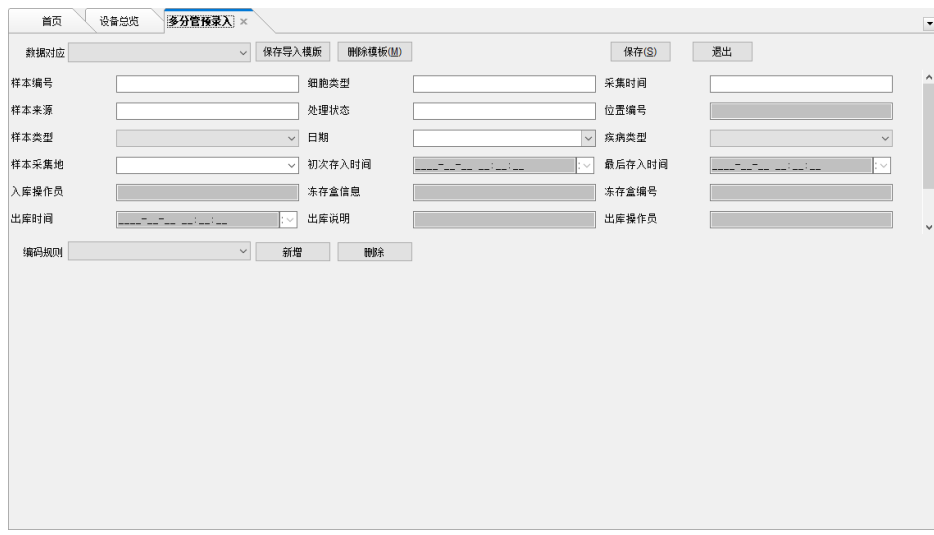

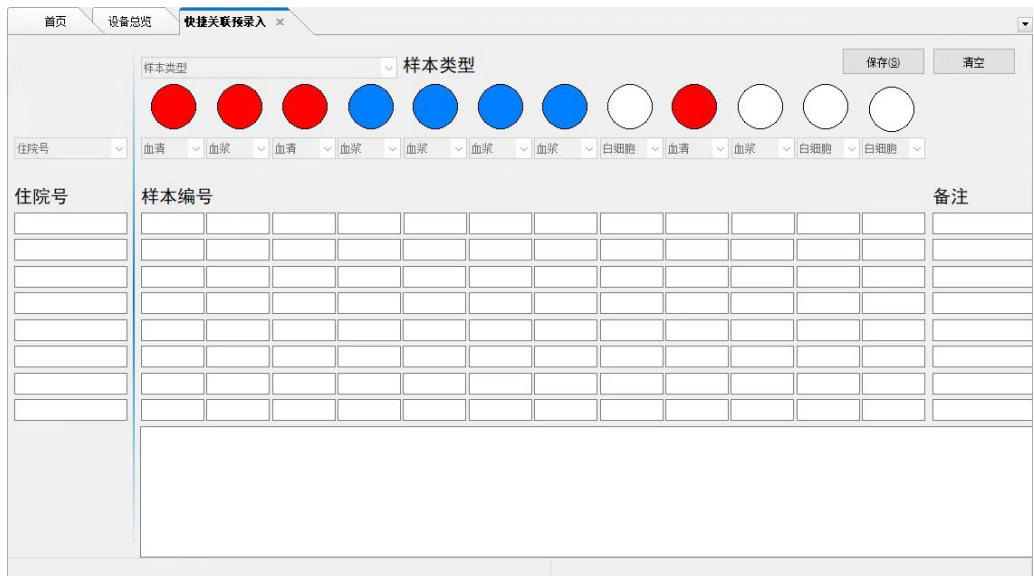

<span id="page-10-0"></span>五、 样本信息查询

# <span id="page-10-1"></span>**5.1**、扫码查询

可扫描冻存管编号或冻存盒编号,结果显示对应冻存管编号或冻 存盒内样本信息;

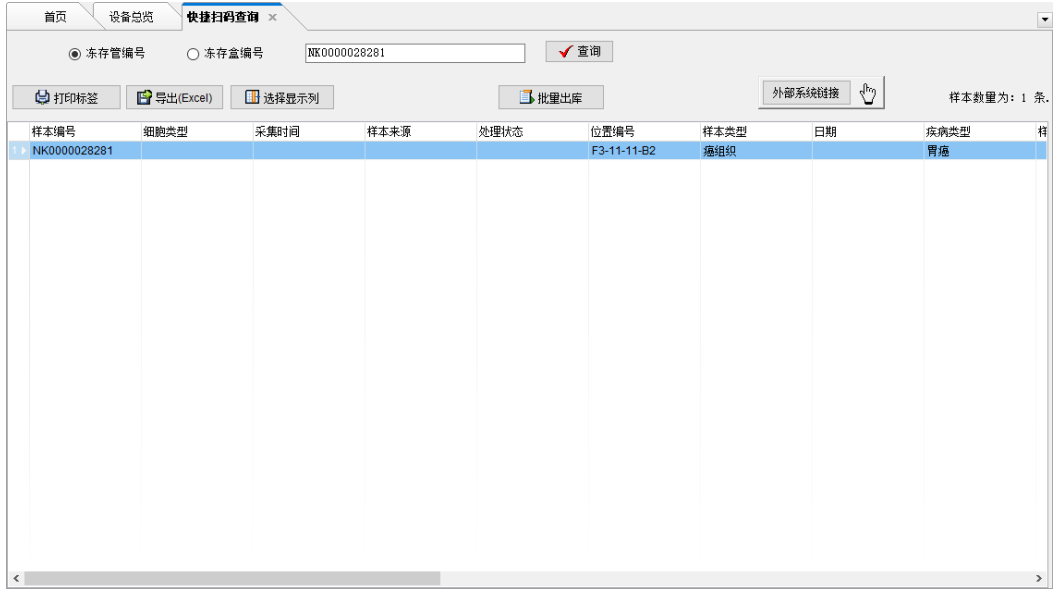

## <span id="page-11-0"></span>**5.2**、位置查询

可选择存储设备的冻存架、冻存盒、冻存盒内冻存管位置,样本 信息列表显示详细的该样本信息;

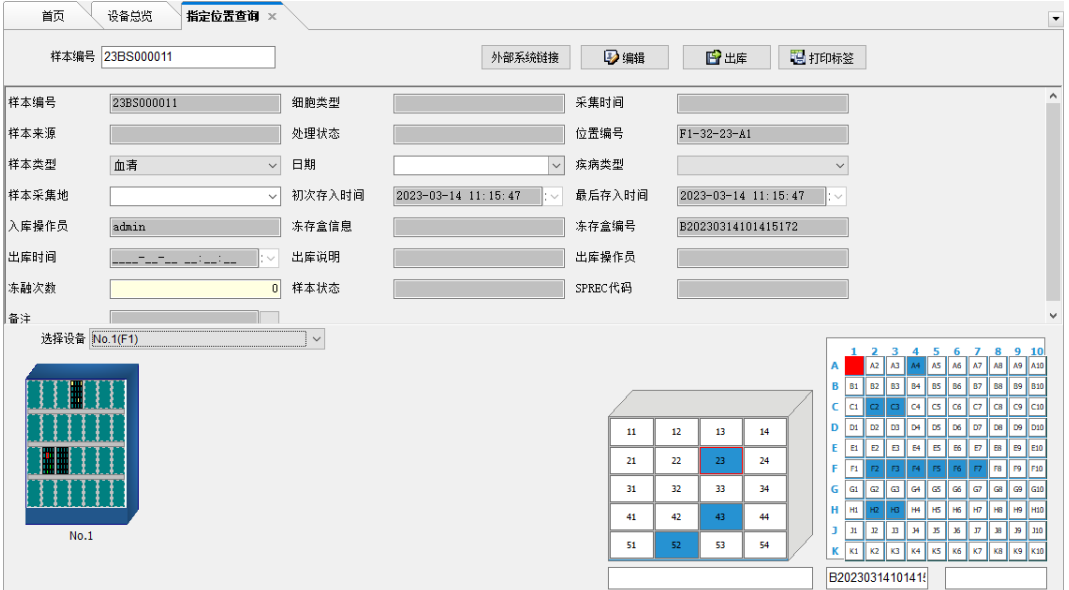

### <span id="page-11-1"></span>**5.3**、信息查询

可通过自定义的任意样本信息字段,通过指定等于、不等于、包 含、不包含、大于、小于等条件,查询在库内的所有符合查询条 件的样本并显示,可执行二次查询。

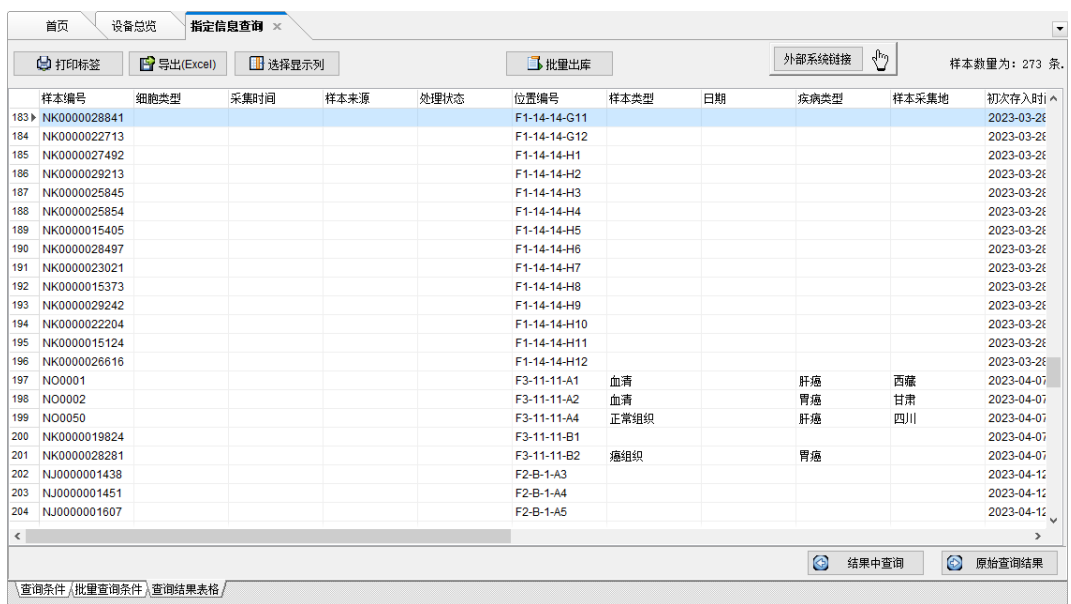

<span id="page-12-0"></span>六、 用户角色设置

用户角色设置可自定义设置角色权限及对应用户,管理用户可见 信息字段、功能模块及存储设备位置权限。

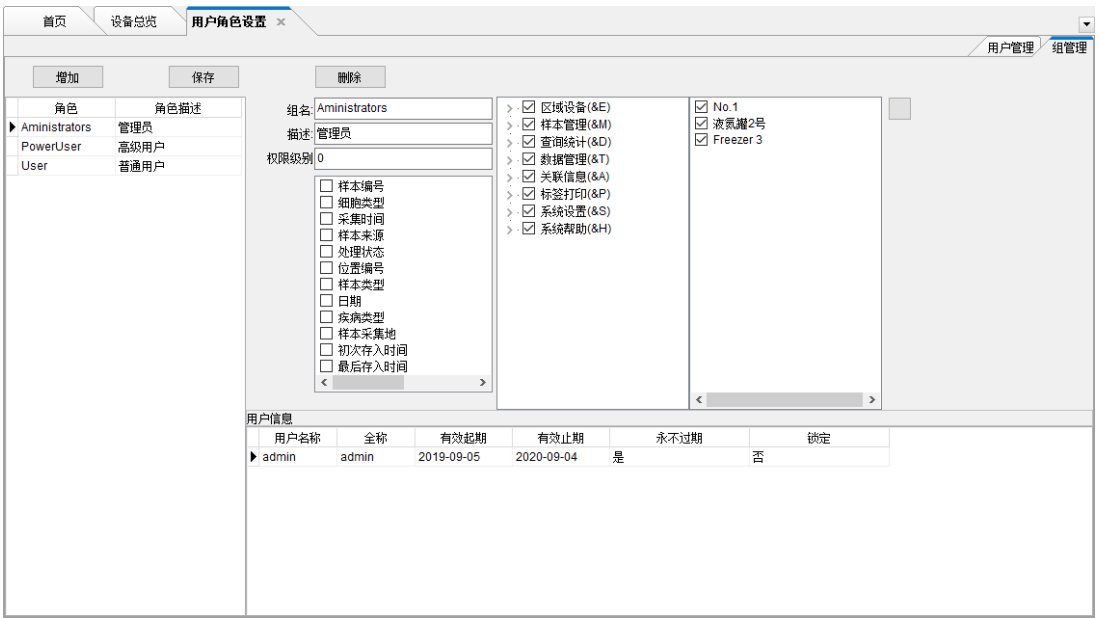

<span id="page-13-0"></span>七、 数据管理

## <span id="page-13-1"></span>**7.1**、数据备份;

可选择设置每次备份至新文件或已存在文件(追加或覆盖模 式),可立即备份及系统定时备份;

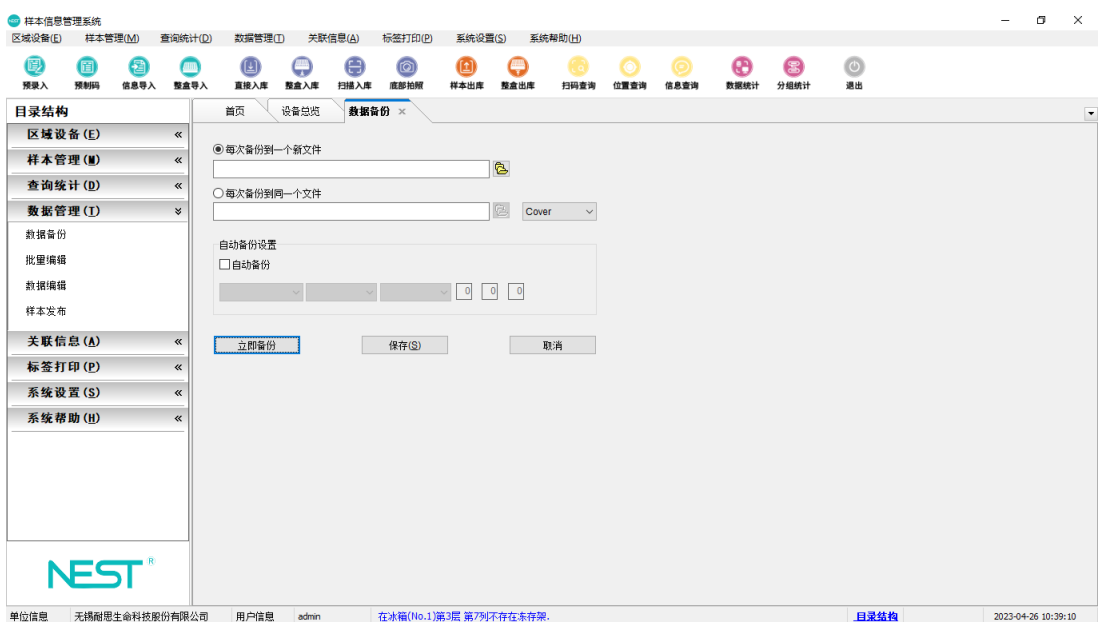

# <span id="page-13-2"></span>**7.2**、批量编辑;

 对于已在库的样本信息,如发现原始数据有误或对于不完整 的信息进行完善,可通过批量编辑对所有数据范围内(或 Excel 内指定的关键字范围)的样本信息更新;

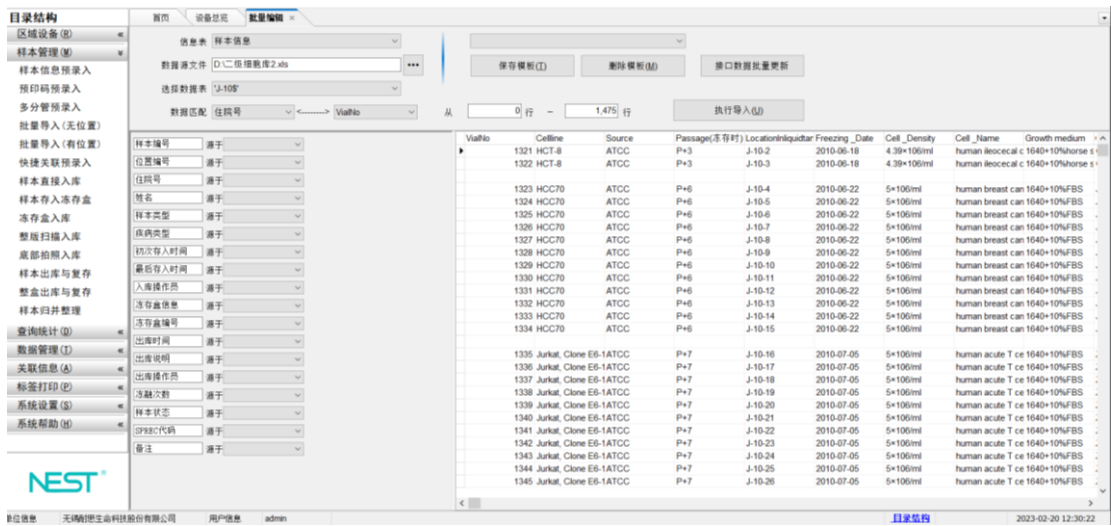

<span id="page-14-0"></span>八、 数据接口

系统预制 Microsoft SQL Server 标准接口,可方便快捷的根据 用户需要设置即获取。

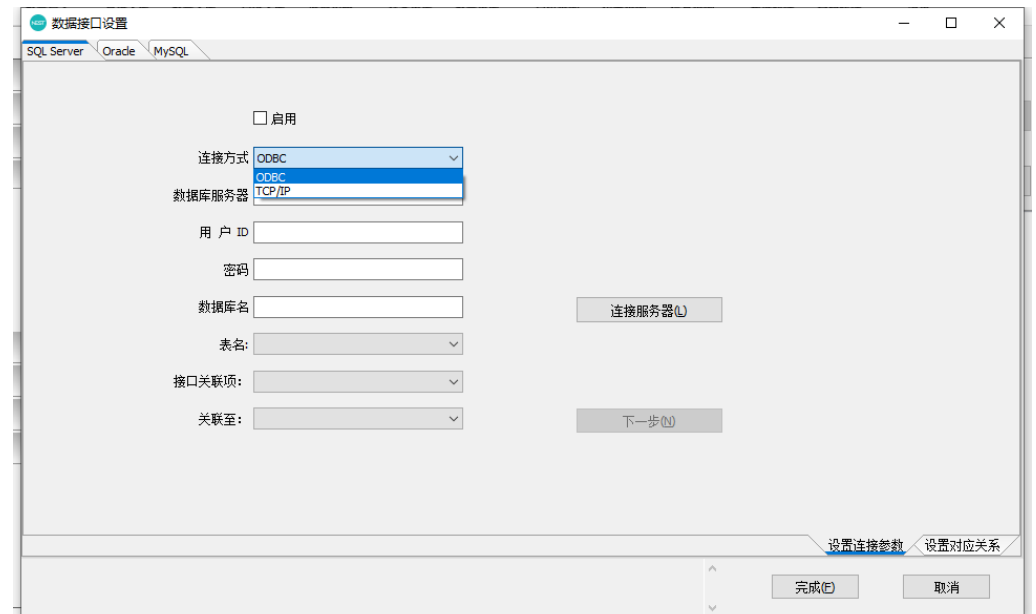